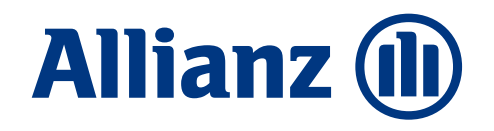

## P Leben M – L0-Nachverkauf zur BU(Z)/KSP 2024\_1

**Aktionsnummer: 23141**

Aktionsübersicht für Makler/ Sondervertrieb

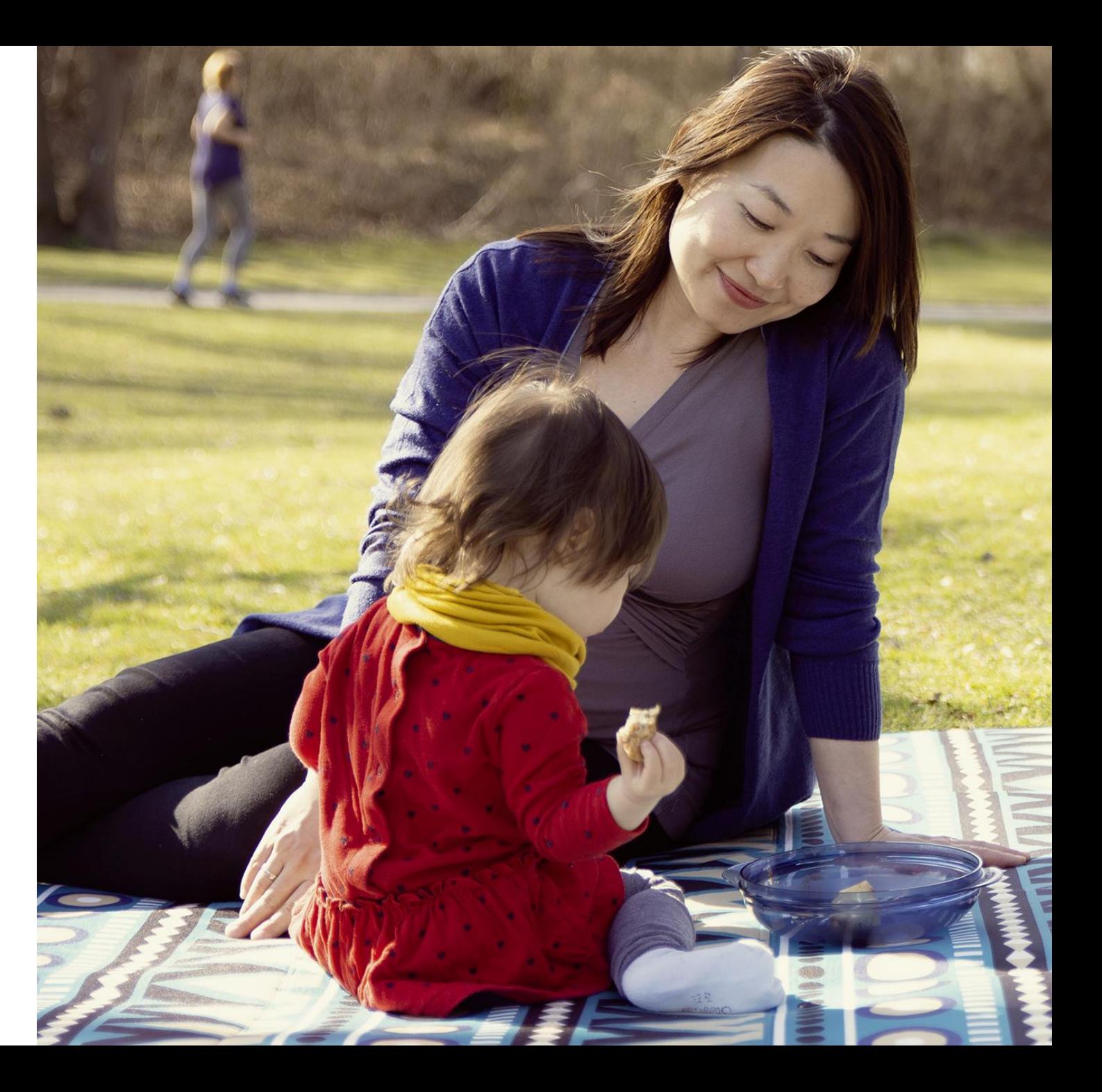

M-MKK-MK-TK Stand: Februar 2024

### **Allianz (II)**

### Alle Infos zur Kampagne auf einen Blick L0-Nachverkauf zur BU(Z)/KSP 2024\_1 (23141)

### **Ziele**

- Abschluss einer Risikolebensversicherung **ohne Gesundheitsprüfung**
- Beratung und Abschluss über den Vermittler

#### **Zielgruppe**

- Privatkunden mit BU(Z)/KSP-Versicherungen
- − Vertragsbeginn ab 08/2023 bis 12/2023
- − Verträge mit voller Risikoprüfung und Normalbeitrag (ohne Zuschläge; Verträge mit Ausschlussklausel enthalten)
- Kunden ohne Standard-Ausschlüsse

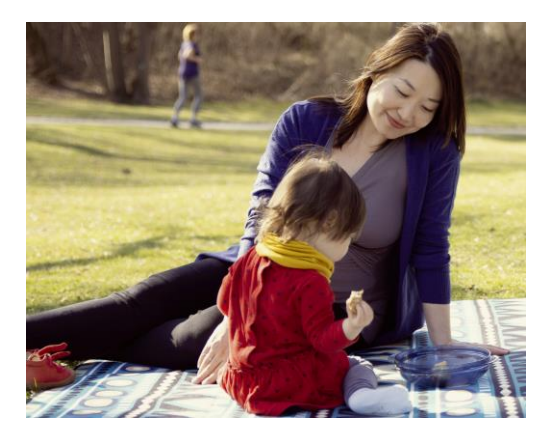

#### **Angebot**

- Abschluss einer LC0 oder L0DL ohne Gesundheitsprüfung bis max. 250.000 Euro
- Gesamtabsicherung max. 500.000 Euro bei bereits bestehender Risikolebensversicherung

*NEU ab 18.03.2024:* Maximalabsicherung bis 500.000 Euro

### **Timing**

- Bearbeitung durch Vermittler: **ab 12.02.2024**
- Antragsstellung: **ab 12.02.2024**
- Antragseinreichungsfrist: **bis 14.06.2024**

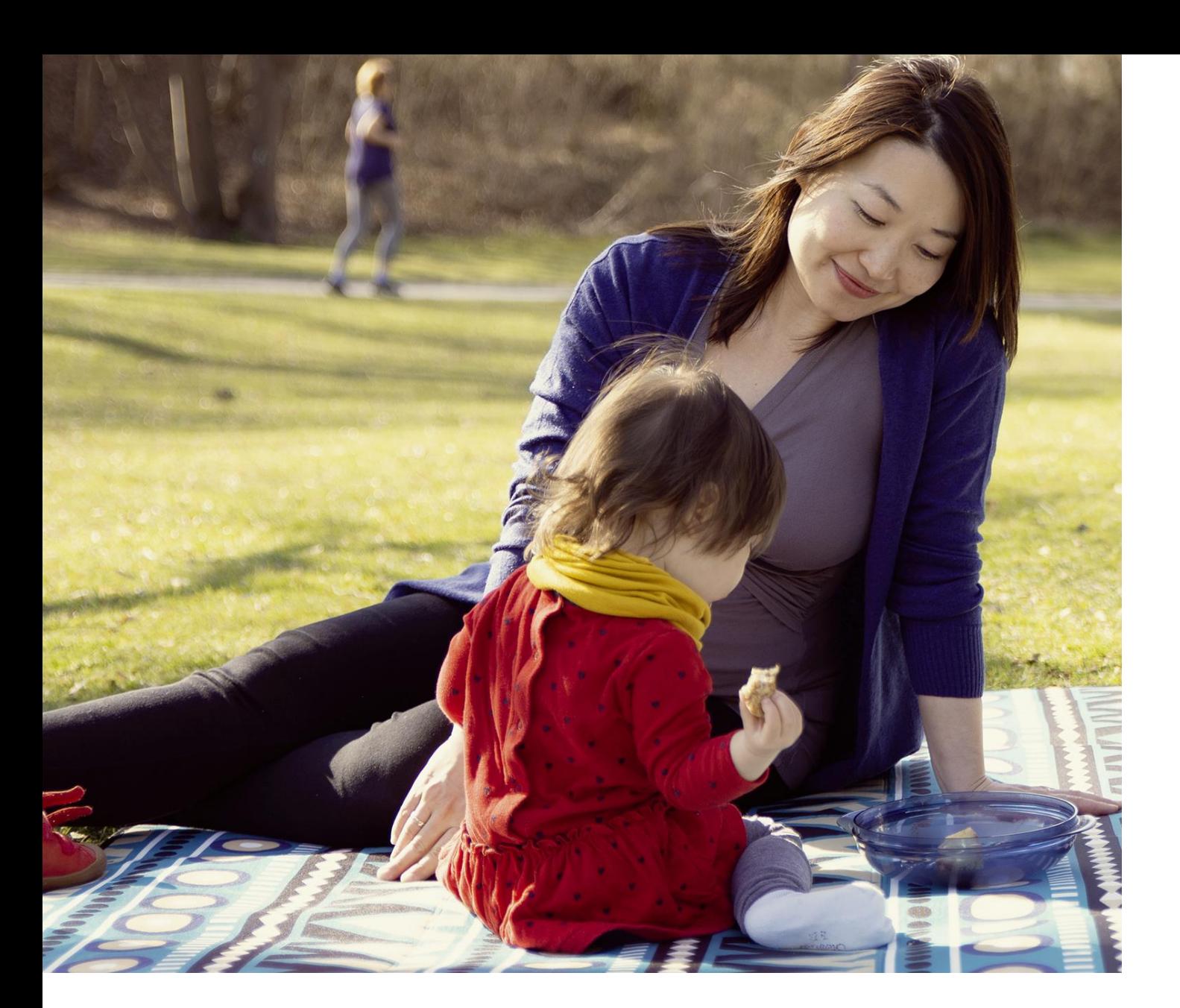

**Allianz (II)** 

Wir wünschen viel Erfolg und zufriedene Kunden!

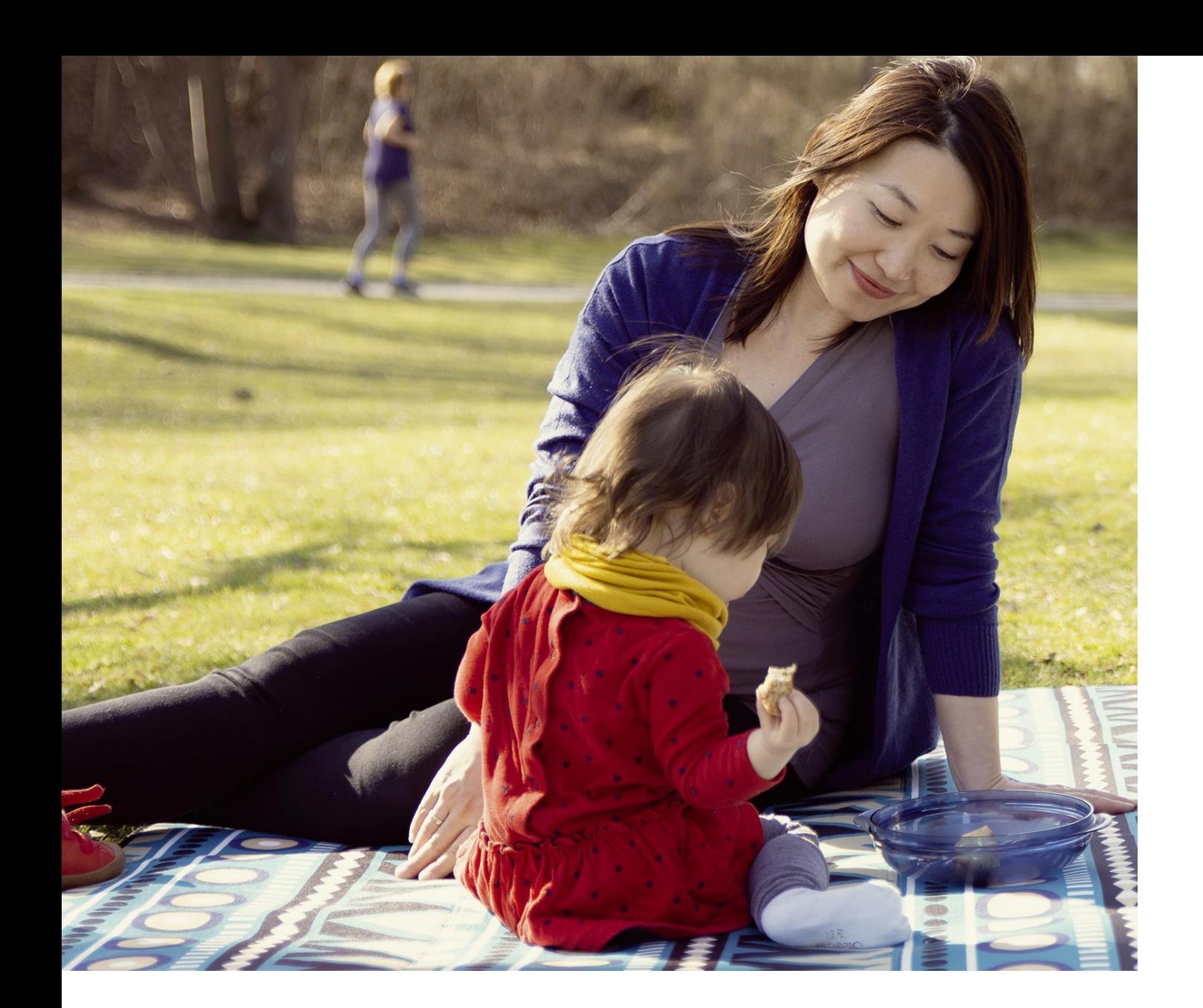

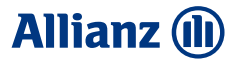

# Tipps zur Antragsstellung

### **Allianz (II)**

## Antragsstellung in ALMS

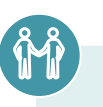

#### **Antragsstellung in ALMS für LC0 und L0DL (1/5)**

- 1. In der Produktübersicht "RisikoLebensversicherung (Plus)" oder "RisikoLebensversicherung DLV" auswählen
- 2. Tarifierungsmaske befüllen
- 3. Beruf und ggf. Freizeitaktivitäten eingeben
- 4. Wählen Sie bei der Risikoprüfung "Nein" aus und "Weiter zum Antrag"

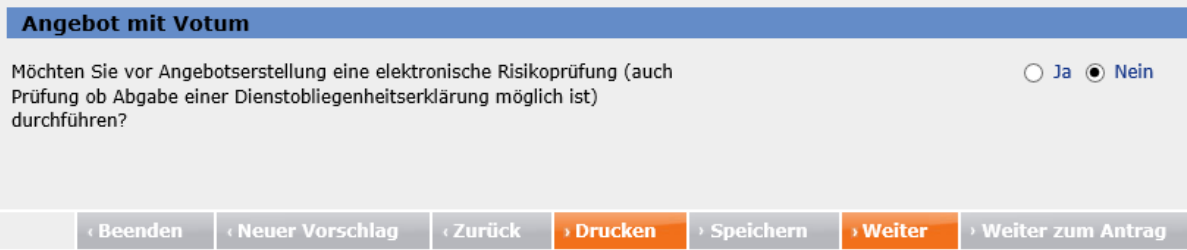

5. Ggf. benötigen wir noch weitere Angaben zum Aufnahmeverfahren:

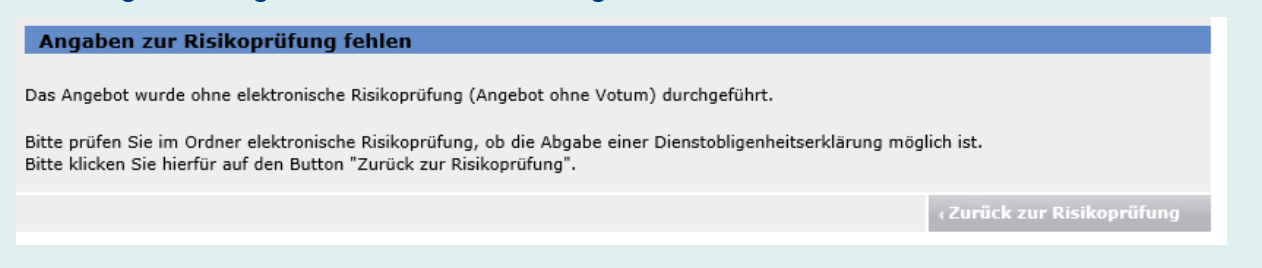

### **Allianz (II)**

## Antragsstellung in ALMS

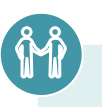

#### **Antragsstellung in ALMS für LC0 und L0DL (2/5)**

6. Sollen weitere Aufnahmeverfahren abgefragt werden, belegen Sie diese mit "Nein", dann "Weiter zum Antrag".

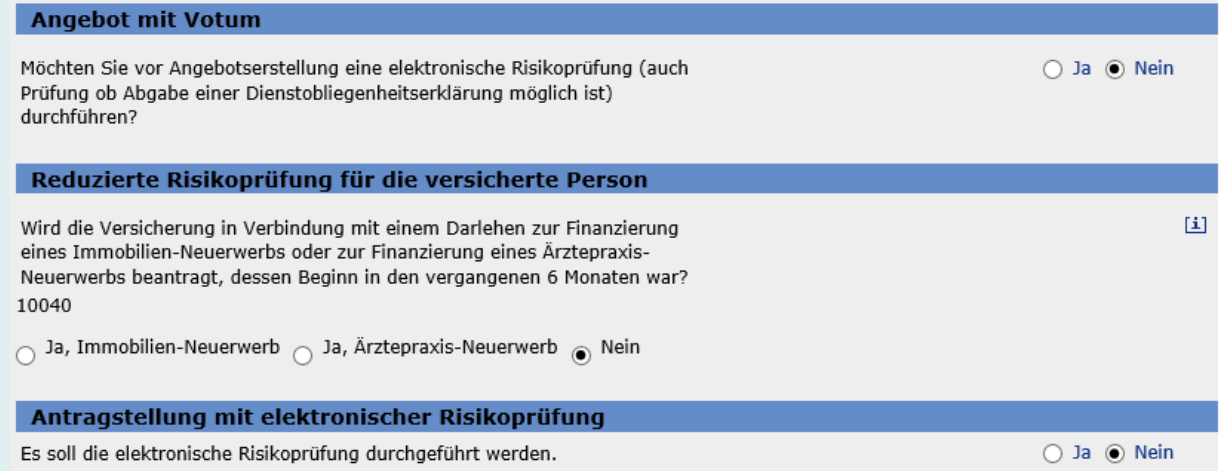

### **Allianz (II)**

## Antragsstellung in ALMS

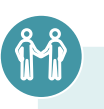

### **Antragsstellung in ALMS für LC0 und L0DL (3/5)**

7. Im Antragsdialog wählen Sie als Nebenabrede "Besondere Aktionen" aus:

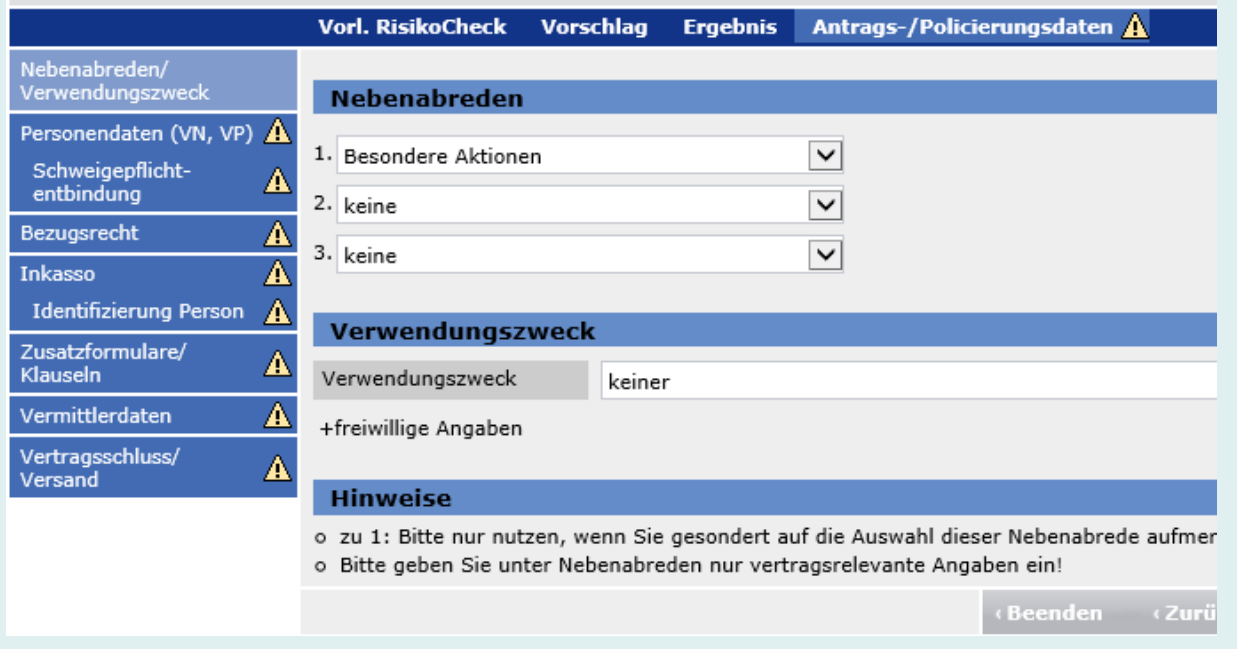

### **Allianz (II)**

## Antragsstellung in ALMS

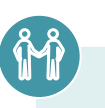

#### **Antragsstellung in ALMS für LC0 und L0DL (4/5)**

- 8. Füllen Sie den Antragsdialog wie gewohnt aus.
- 9. Im Ordner "Zusatzformulare/Klauseln" laden Sie, zusätzlich zur Ausweiskopie, ein "Zusätzliches Dokument" hoch. Über diese Auswahl können Sie die Uploadfunktion aktivieren:

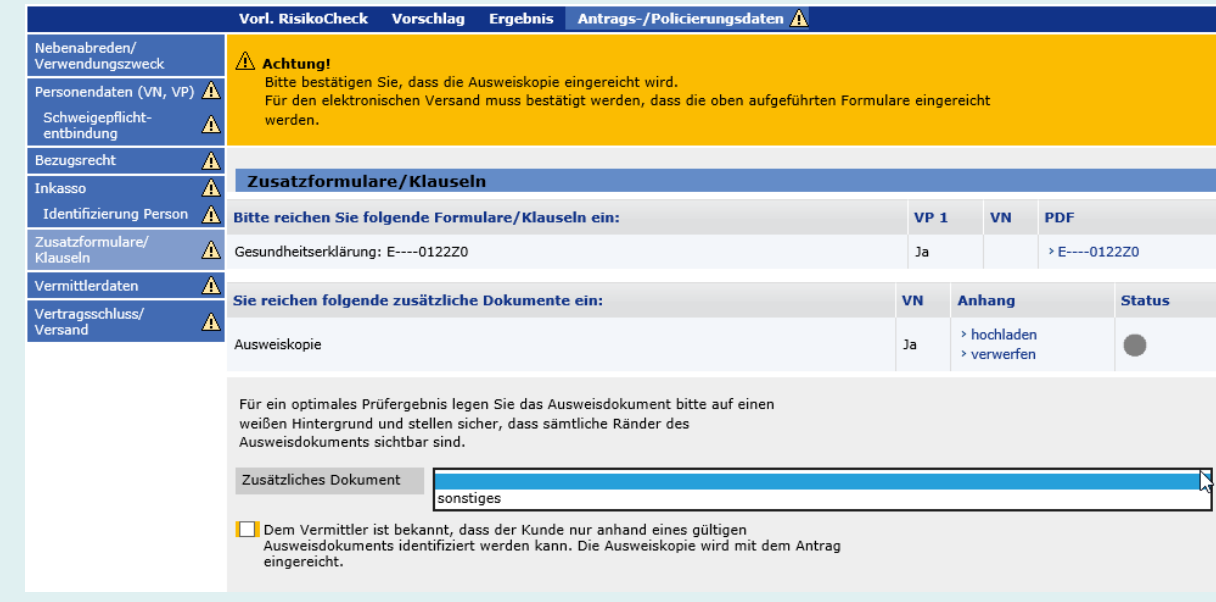

### **Allianz (II)**

## Antragsstellung in ALMS

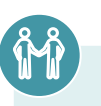

#### **Antragsstellung in ALMS für LC0 und L0DL (5/5)**

- 10. Über "hochladen" laden Sie den Aktionsnachweis hoch. Bitte befüllen Sie hierfür das zur Verfügung gestellte beschreibbare PDF mit den Daten des Kunden und den Daten des Bezugsvertrages. Das Gesundheitsfragenformular ist im Rahmen dieser Aktion nicht einzureichen, da keine Gesundheitsprüfung erforderlich ist.
- 11. Vervollständigen Sie den restlichen Antragsdialog und reichen Sie den Antrag wie gewohnt ein.